26.30.23-70.00

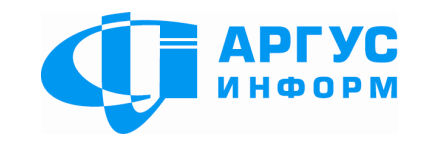

# **Трансивер центру приймання тривожних сповіщень БПС автоматизованої системи передачі тривожних сповіщень «АІ-ГРИФОН»**

ПАСПОРТ гШ3.669.030-ПС

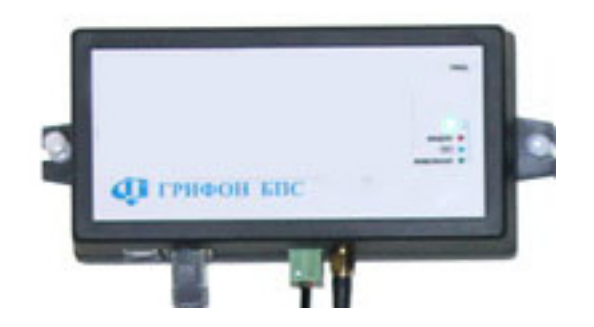

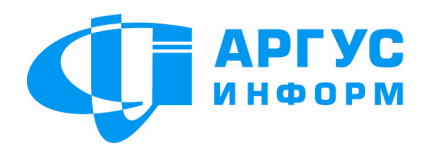

Виробник: **ТОВ « Аргус-Інформ»** Україна, 61202, м. Харків, вул. Целіноградська, 22/39 тел./факс: 057-715-30-80 www.ai-grifon.com.ua

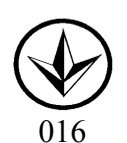

**Харків**

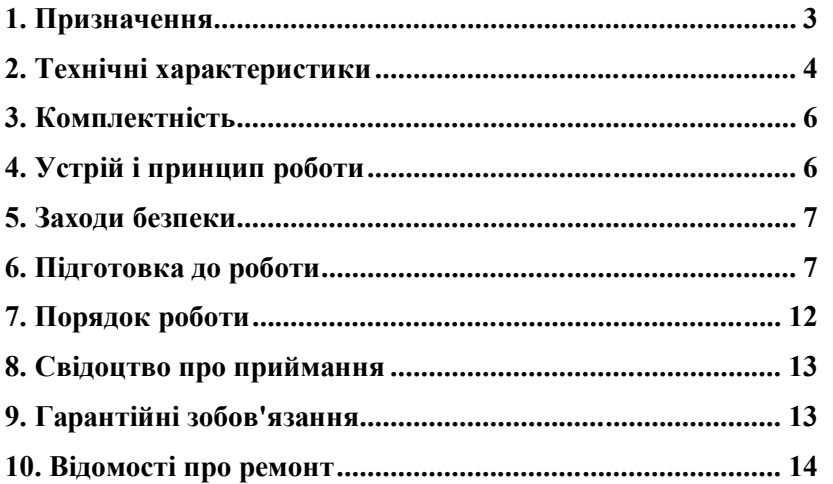

# **10. Відомості про ремонт**

Ремонт трансивера здійснюється підприємством-виробником. Безкоштовно проводиться ремонт трансиверів, у яких не минув термін гарантії і які експлуатувалися відповідно до експлуатаційної документації на трансивер. На ремонт трансивер висилається підприємству-виробнику із листом, у якому повинні бути зазначені:

- характер несправності;
- контактний телефон і контактна особа з питань ремонту.

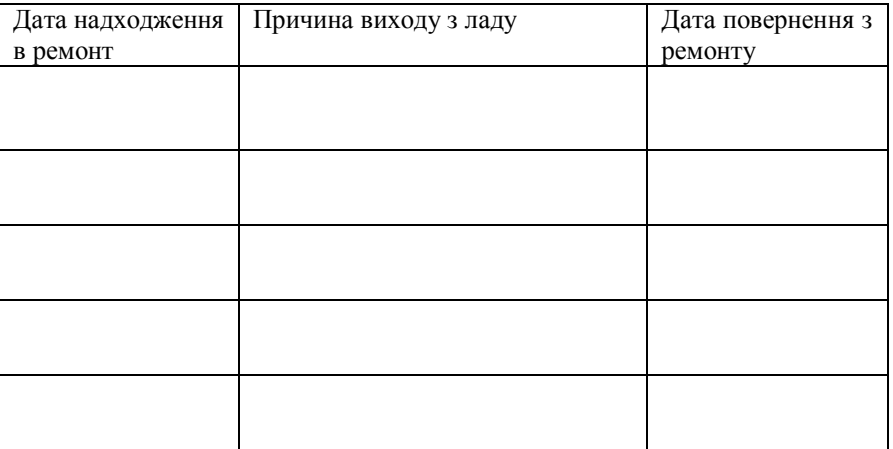

#### **Вступ**

Даний паспорт призначений для вивчення устрою, роботи й правил експлуатації блоку приймання тривожних сповіщень БПС (надалі трансивер).

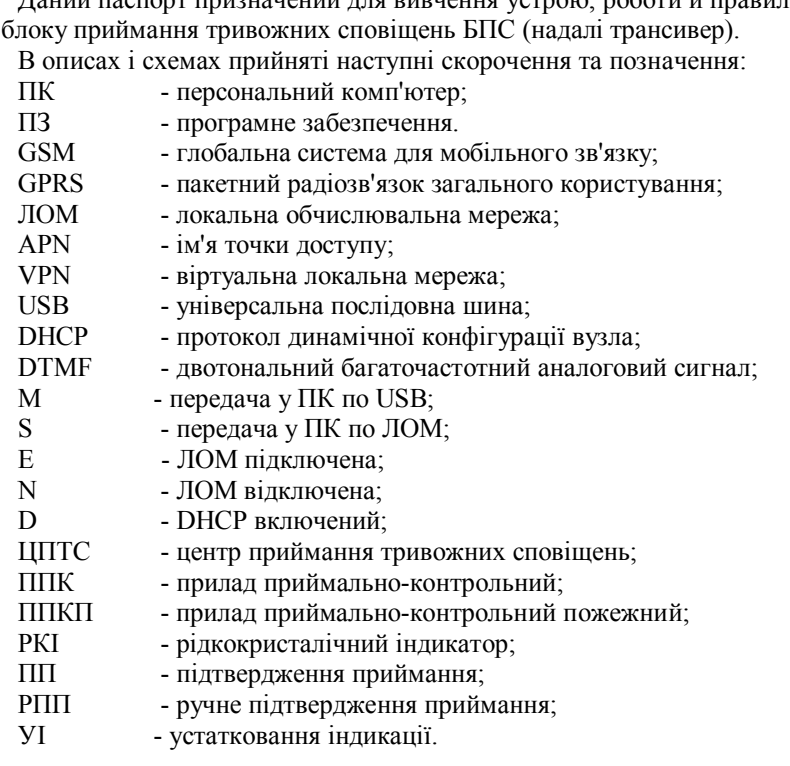

# **1. Призначення**

1.1 Трансивер призначений:

- для приймання сповіщень, переданих по голосових каналах операторів мобільного зв'язку стандарту GSM 900/1800 від ППК серій «Грифон», «Пегас» виробництва ТОВ « Аргус-Информ» і ППКП інших виробників, що використовують для передачі сповіщень DTMF;

- для приймання сповіщень, переданих по GPRS каналам операторів мобільного зв'язку стандарту GSM 900/1800 від ППК серій «Грифон», «Пегас» виробництва ТОВ « Аргус-Информ»;

- для приймання сповіщень, переданих по ЛОМ від ППК серій «Грифон», «Пегас» виробництва ТОВ « Аргус-Информ»;

- для контролю надходження запланованих сповіщень по голосових каналах операторів мобільного зв'язку стандарту GSM 900/1800 від ППК серій «Грифон», «Пегас» виробництва ТОВ « Аргус-Информ»;

передачі прийнятих трансивером сповіщень по USB або ЛОМ на ПК із установленим ПЗ ЦПТС.

Трансивер працює з ПЗ ЦПТС, що підтримує роботу із трансиверами типу PC-LC2, CPM2, і т.п., а також з ПЗ УІ АСПТИ «АІ -Грифон».

Трансивер призначений для безперервної цілодобової роботи в приміщеннях з регульованими кліматичними умовами. Діапазон робочих температур від плюс 5<sup>0</sup>С ло плюс  $40^0$ С.

## **2. Технічні характеристики**

2.1 Трансивер має входи:

- «Антена» - для підключення антени GSM модему.

- «Живлення» - для підключення живлення (12-16)В від зовнішнього джерела постійного струму;

- «ЛОМ» - для підключення до ЛОМ ПК;

- « USB-В» - для підключення до порту USB ПК;

2.2 Напруга живлення від зовнішнього джерела постійного струму від 12В до 16В;

2.3 Струм, споживаний трансивером від зовнішнього джерела постійного струму у всіх режимах роботи, не більш 300 мА.

2.4 На друкованій платі трансивера є:

- перемикач «SA1» для вибору режиму роботи й каналу передачі прийнятих повідомлень у ПЗ ЦПТС;

- тримач «SIM-CARD» для підключення Sim-Карти.

Вид друкованої плати наведено на малюнку 1.

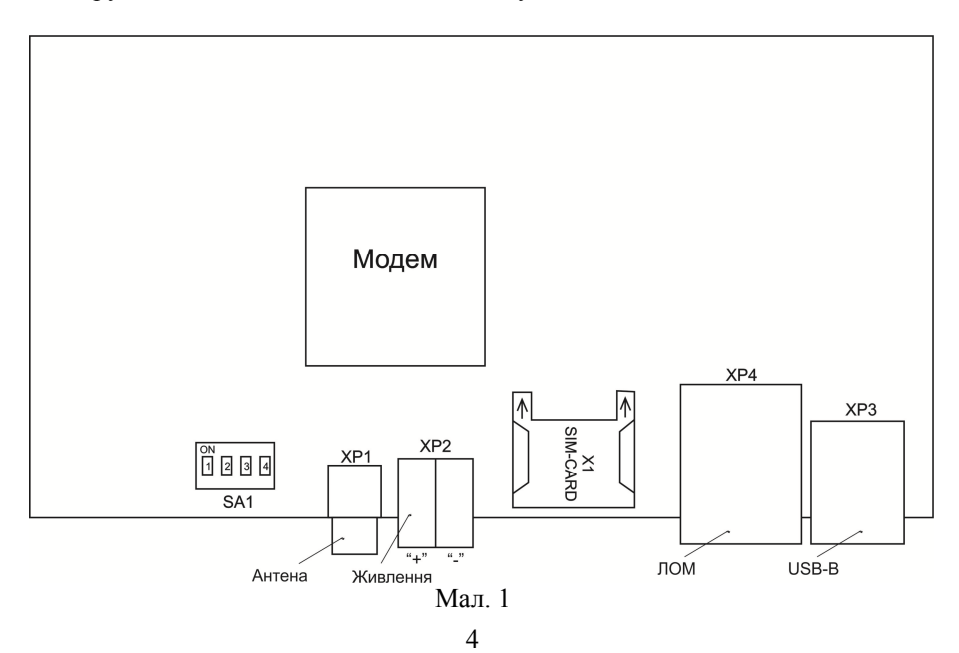

## **8. Свідоцтво про приймання**

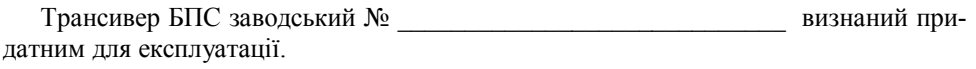

Заводський номер приладу зазначений на етикетці.

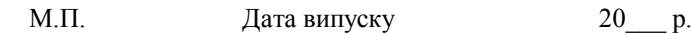

Контролер ВТК Підпис

## **9. Гарантійні зобов'язання**

Термін дії гарантії – 12 місяців з моменту введення приладу в експлуатацію, але не більше 18 місяців із дня відвантаження на адресу споживача у разі дотримання споживачем умов експлуатування, транспортування, зберігання й монтажу, установлених цим документом та керівництвом з експлуатації.

процес читання конфігурації. При успішному завершенні читання з'явиться повідомлення «Чтение конфигурации трансивера № ХХХХХ выполнено», де ХХХХХ – заводський номер трансивера. Прочитану конфігурацію можна зберегти. Для цього необхідно і достатньо вибрати опцію основного меню «Сохранить».

У разі появи повідомлень, відмінних від приведених вище необхідно :

1. Закрити додаток.

2. Відключити живлення трансивера.

3. Повторити дії починаючи з пункту 6.16.

Увага! Якщо помилка виникла при записі конфігурації, то потрібне за-грузить (опція основного меню " Загрузить ") раніше збережену конфігурацію.

6.19 Закрити додаток.

Не пізніше чим через 5 секунд трансивер перейде у встановлений перемикачами «SA1» режим роботи, що відобразится на РКІ.

6.20 Відключіть джерело живлення від роз'їму «Живлення».

6.21 Виносну антену приєднайте до антенного роз'їму «Антена», закрутивши при цьому втулку кріплення до упору.

6.22 Підключіть трансивер до ПК ЦПТС (USB або ЛОМ, залежно від обраного каналу).

6.23 Підключіть джерело живлення до роз'їму «Живлення».

# **7. Порядок роботи**

7.1 До роботи із трансивером допускаються особи, що вивчили даний паспорт, пройшли інструктаж та практичні заняття по роботі із пристроєм.

7.2 Перед установленням ПЗ на ПК уважно вивчите розділ « Підготовка до роботи» даного документа.

7.3 Робота пристрою здійснюється автоматично.

2.5 Індикація:

Трансивер має під кришкою трианодный світлодіод і РКІ.

Світіння червоного світлодіода — аварія.

Світіння зеленого світлодіода — трансивер готовий до роботи.

Світіння синього світлодіода — наявність сповіщень в буфері приймання.

На РКІ відображається інформація про встановлений канал передачі сповіщень на ПК ЦПТС, стан ЛОМ і DHCP, величину загасання сигналу GSM, режим роботи трансивера.

Вид РКІ наведено на малюнку 2.

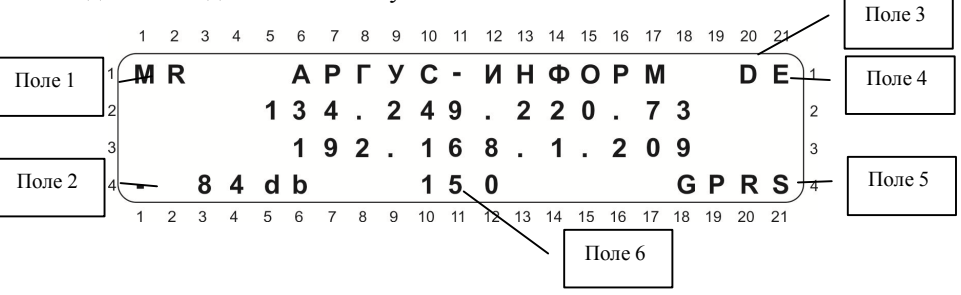

Мал. 2

У полі 1 виводиться інформація про канал передачі прийнятих сповіщень у ПК ЦПТС:

M – передача по USB;

S - передача по ЛОМ.

У полі 2 виводиться величина загасання сигналу GSM.

У полі 3 виводиться інформація про стан DHCP:

D — включений, немає букви — відключений.

У полі 4 виводиться інформація стані ЛОМ:

E – підключена, немає букви — відключена.

У полі 5 виводиться інформація про режим роботи трансивера:

GSM – режим «Основний канал GSM»;

GPRS — режим «Канал GPRS»;

TECT — режим «Тестовий канал GSM»;

LAN — режим «ЛОМ».

Органи керування

На лицьовій стороні трансивера розташована кнопка «РПП» для перегляду сповіщень, що надійшли від ППК у випадку порушення працездатності ПК або ПЗ ЦПТС. Пультовий номер об'єкта, ідентифікатор ППК, код отриманого сповіщення виводяться в другому рядку у наведеному порядку з роздільником — пробіл.

З лівого торця розташована схована кнопка «СКИД.», призначена для перезапуску трансивера.

#### **3. Комплектність**

Після розпаковування трансивера необхідно:

- провести його зовнішній огляд і переконатися у відсутності механічних ушкоджень;

- перевірити комплектність згідно таблиці 1.

Таблиця 1 - Комплектність трансивера

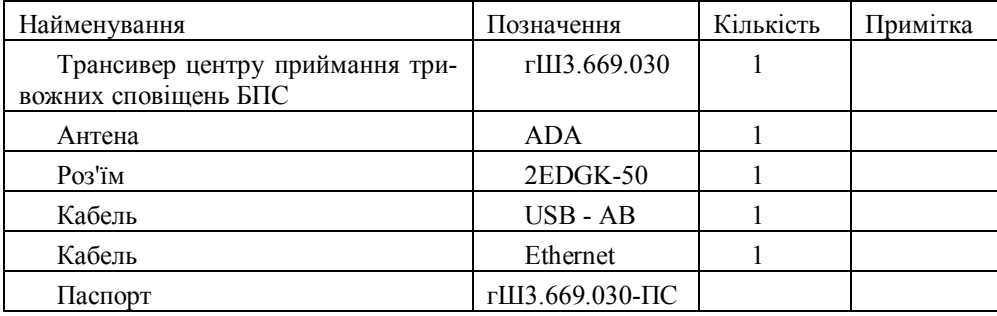

## **4. Устрій і принцип роботи**

4.1 Трансивер виконано у вигляді одного блоку, який містить вузли: електроживлення, інтерфейсу USB, інтерфейсу ЛОМ, модему GSM з інтерфейсом Simкарти.

Для забезпечення роботи з каналом GSM (голосовий або GPRS) у гніздо «SIM-CARD» трансивера встановлюється Sim-Карта оператора GSM, до роз'їму «Антена» підключається виносна антена, при використанні USB для передачі сповіщень у ПК ЦПТС до роз'їму «USB-B» підключається кабель «USB – AB», при використанні ЛОМ для передачі повідомлень у ПК ЦПТС до роз'їму «ЛОМ» підключається кабель «Ethernet».

Після подачі напруги живлення трансивер виконує ініціалізацію й перевірку конфігурації.

У режимах «Основний канал GSM», «Канал GPRS» і «Тестовий канал GSM» трансивер реєструється в мережі оператора GSM.

У режимі «LAN» трансивер не реєструється в мережі оператора GSM.

Трансивер постійно перебуває в режимі очікування вхідних сповіщень і при їхньому надходженні виконує наступні дії:

- з'єднання із ППК;
- приймання сповіщень від ППК;
- передачу отриманого сповіщення в ПК ЦПТС;
- передачу сигналів підтвердження від ПК на ППК.

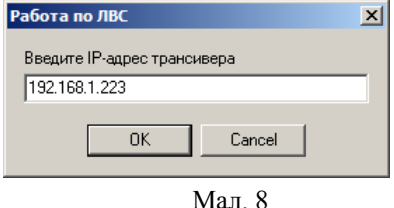

Увага! Якщо протягом 30 с після підключення живлення в 3 рядку РКІ трансивера не з'явиться його IP–адреса, то конфігурування можливо тільки по каналу USB.

При успішному з'єднанні на РКІ трансивера в рядку 4 з'явиться напис «Конфигуратор», а в додатку стануть доступними опції основного меню «Записать», «Прочитать» і кнопка «Записать». Вид основного вікна додатку при успішному з'єднанні наведений на Мал. 9.

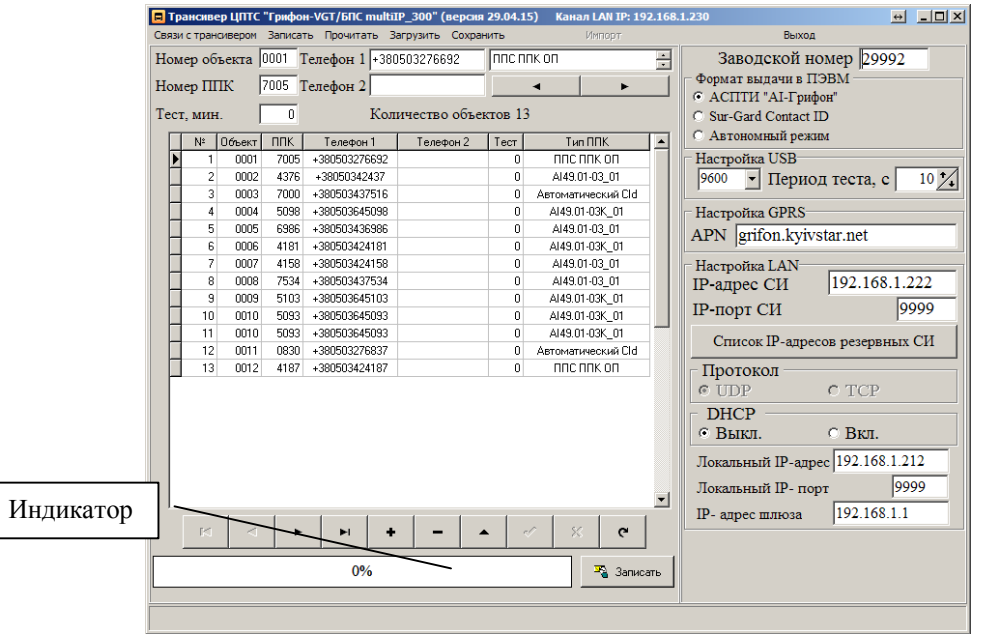

Мал. 9

6.18 Щоб записати в трансивер підготовлену конфігурацію, нажміть кнопку «Записать». На РКІ в рядку 4 з'явиться напис «Запись…», а в додатку почне змінюватися заповнення індикатора.

При успішному завершенні запису індикатор буде заповнений на 100% і з'явиться повідомлення «Запись конфигурации трансивера № ХХХХХ выполнена», де ХХХХХ – заводський номер трансивера.

Для читання раніше записаної конфігурації після встановлення з'єднання виберіть опцію основного меню «Прочитать». На індикаторі буде відображатися

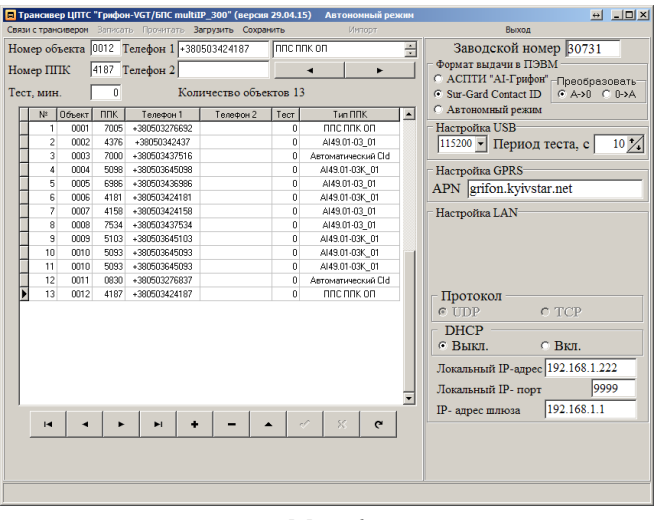

Мал. 6

В опції основного меню «Связь с трансивером» виберіть канал, по якому буде виконуватись запис в трансивер підготовленної або раніш збереженої конфігурації (USB, LAN).

При використанні канала USB підключіть трансивер до ПЭОМ кабелем USB-AB, виберіть опцію «Связь с трансивером» -> «USB», у випадному меню виберіть СОМ-порт, до якого підключений трансивер, і натисніть кнопку «ОК». Вікно вибора СОМ-порта наведено на Мал. 7.

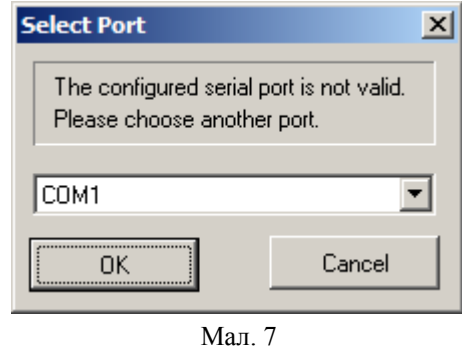

6.17 Підключіть джерело живлення до роз'їму «Живлення».

При використанні LAN підключіть трансивер к ПК кабелем «Ethernet», підключіть джерело живлення до роз'їму «Живлення», виберіть опцію «Связь с трансивером» -> «LAN», у вікні «Работа по ЛВС» введіть IP–адресу трансивера, що відображена в 3 рядку РКІ та нажміть кнопку «ОК». Вид вікна наведений на Мал. 8.

#### **5. Заходи безпеки**

5.1 При установленні й експлуатації приладу обслуговуючому персоналу необхідно керуватися "Правилами технічної експлуатації електроустановок споживачів" і "Правилами техніки безпеки при експлуатації електроустановок споживачів".

5.2 Установлення, зняття й ремонт приладу необхідно робити при виключеній напрузі живлення.

Монтажні роботи із приладом дозволяється проводити електроінструментом з робочою напругою не вище 42В, потужністю не більш 40Вт, що мають справну ізоляцію струмоведучих частин від корпуса.

5.4 При виконанні робіт слід дотримуватися правил пожежної безпеки.

## **6. Підготовка до роботи**

6.1 Зняти задню кришку трансивера, відкрутивши чотири кріпильні гвинти. Вид перемикача «SA1» наведено на малюнку 3.

| I   | $\overline{\mathsf{N}}$ |  | 1234 |  |
|-----|-------------------------|--|------|--|
| SA1 |                         |  |      |  |

Мал. 3

6.2 На перемикачах «SA1» встановити режим роботи трансивера та канал передачі на ПК ЦПТС:

- для передачі в ПК ЦПТС по USB встановити перемикач «SA1:1» у положення «On»;

- для передачі в ПК ЦПТС по ЛОМ встановити перемикач «SA1:1» у положення «Off»;

- для роботи в режимі «Основний канал GSM» встановити перемикач «SA1:2» у положення «On», перемикачі «SA1:3», «SA1:4» у положення «Off»;

- для роботи в режимі «Канал GPRS» встановити перемикач «SA1:3» у положення «On», перемикачі «SA1:2», «SA1:4» у положення «Off»;

- для роботи в режимі «Тестовий канал GSM» встановити перемикач «SA1:4» у положення «On», перемикачі «SA1:2», «SA1:3» у положення «Off»;

- для роботи в режимі «ЛОМ» встановити перемикачі «SA1:2», «SA1:3», «SA1:4» у положення «Off».

*Увага!* Якщо перемикачі «SA1:2», «SA1:3», «SA1:4» встановлені у положення «On», то трансивер - у режимі «Основний канал GSM».

6.3 Встановити SIM – карту в тримач «SIM-CARD», попередньо знявши з Sim-Карти захисний Pin-Код, якщо такий є, та вилучивши всі сервісні номери.

- 
- 6.4 Встановити задню кришку трансивера, закрутивши чотири кріпильні гвин-
- ти.
	- 6.5 На ПК запустити додаток «VGT\_mIP».

Вікно запуску додатку має вигляд:

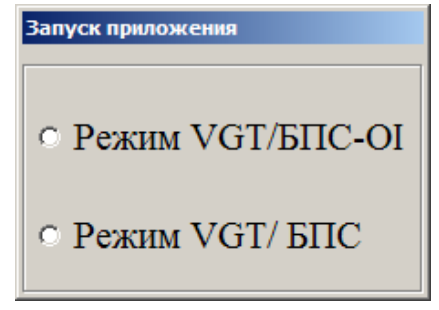

## Мал. 4

При роботі з пультовим ПЗ «АСПТИ ОИ «АІ-Грифон» виберіть опцію «Режим VGT/БПС-ОІ». При роботі з пультовим ПЗ інших виробників виберіть опцію «Режим VGT/БПС».

Вид основного вікна додатку «Трансивер ЦПТС «Грифон-VGT/БПС» наведено на малюнку 5.

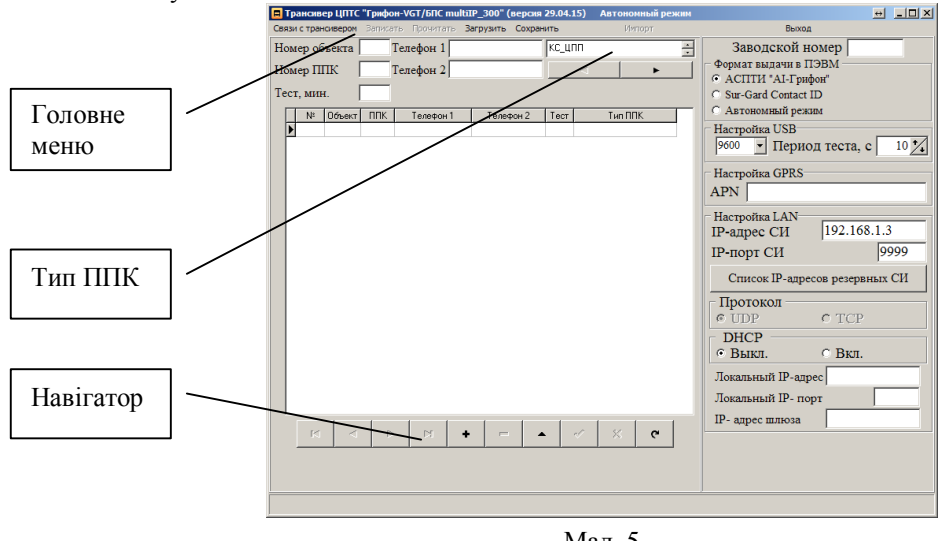

Мал. 5

6.6 В поле «Заводской номер» введіть заводський номер трансивера.

В секції «Формат выдачи в ПЭВМ» виберіть опцію «АСПТИ «АІ-Грифон» при роботі з пультовим ПЗ «АСПТИ ОИ «АІ-Грифон»; опцію «Sur-Gard ContactID» при роботі з пультовим ПЗ інших виробників.

6.7 У секції «Настройка USB» введіть параметри налаштування порту при роботі із ПК ЦПТС.

6.8 У секції «Настройка GPRS» введіть ім'я точки доступу до мережі GPRS. При роботі у VPN – ім'я точки доступу Вашої мережі, при роботі в Internet – ім'я точки доступу до Internet оператора мобільного зв'язку.

6.9 У секції «Настройка LAN» введіть IP-адресу та IP-порт ПК ЦПТС, якщо трансивер підключений до ПК;

6.10 У секції «DHCP» встановіть опцію «Выкл».

6.11 Введіть в поле «IP-адрес шлюза», IP-адресу того пристрою, який виділяє динамічні IP-адреси.

6.12 Введіть в поля «Локальный IP-адрес» і «Локальный IP - порт» IP-адресу та Ip-порт трансивера, що налаштовується. Ці значення використовуються для роботи трансиверів у ЛОМ.

6.13 У секції «DHCP» установіть опцію «Вкл», якщо в ЛОМ немає пристрою, який виділяє динамічні IP-адреси.

6.14 У вікні «Период теста, с» введіть період передачі тестового сповіщення по USB.

6.15 Введіть список об'єктів, сповіщення від яких приймаються даним трансивером. Для цього:

1. Натиснути кнопку «Додати» навігатора;

2. У поле «Номер объекта» введіть чотири символи номера об'єкта, якщо номер має менше чотирьох символів – додати лідируючі нулі;

3. У поле «Номер ППК» введіть чотири символи номера ППК, якщо номер має менше чотирьох символів – додати лідируючі нулі;

4. У поле «Тест, мин.» введіть час очікування періодичного тесту;

5. У поле «Тип ППК» виберіть тип, що відповідає типу ППК, встановленому на даному об'єкті;

7. У полях «Телефон 1», «Телефон 2» введіть номери Sim-карт, що встановлені в ППК.

*Увага!* Номер вводиться в міжнародному форматі.

8. Натисніть кнопку «Сохранить» навігатора.

9. Повторіть п. 1-8 для всіх об'єктів, сповіщення від яких приймаються даним трансивером.

10. Натисніть кнопку «Сохранить» головного меню.

6.16 Вид основного вікна додатка із заповненими полями наведено на малюнку 6.